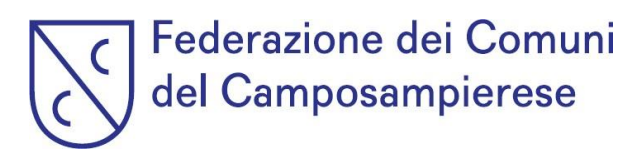

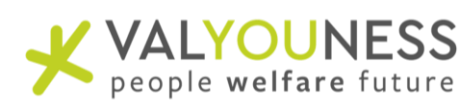

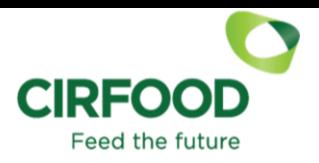

# **MENSA SCOLASTICA: INFORMAZIONI ED ISTRUZIONI**

## **COMUNE DI LOREGGIA - PRIMARIA "GANZINA"**

**CHI FORNISCE IL PASTO?** il fornitore del Servizio è la società CIRFOOD SC.

**QUANTO COSTA IL PASTO? La tariffa approvata è di € 4,90**

### **COME FARE PER……….**

### **ISCRIVERTI:**

#### **Domanda: Sei un "nuovo" iscritto?**

*È un "nuovo" iscritto il genitore che non era registrato nella piattaforma lo scorso anno per il medesimo ciclo scolastico. Per es. Genitore Mario Rossi, padre di Giuseppe Rossi che frequenta per la prima volta il ciclo scolastico (es. va in 1^ elementare/media, passa da tempo normale a tempo prolungato, arriva da altro istituto, …)*

#### • **Risposta: SI**

### **COSA DEVI FARE?** *Accedi al sito* [https://loreggia.ecivis.it](https://loreggia.ecivis.it/) *Clicca accedi all'Area Personale in alto a destra. Accedi tramite SPID - SOLO se non possiedi SPID puoi crearti delle credenziali alternative cliccando su REGISTRATI.*

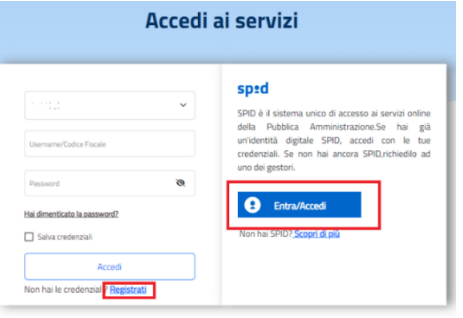

*Cliccare sul menù MODULI ONLINE, seleziona "Compila"*

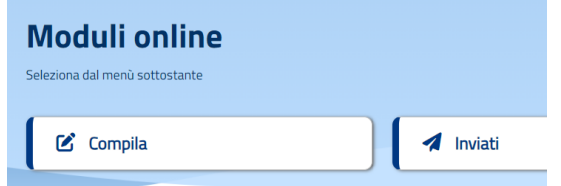

- *Selezionare la domanda di iscrizione "Iscrizione refezione scolastica SOLO NUOVI ISCRITTI 2023/2024"*
- *Cliccare su "Aggiungi Utente" per aggiungere il figlio Nuovo Iscritto ed accedere alla domanda di iscrizione.*
- *Compilare la domanda di iscrizione in tutte le sue parti fino a "Invia Domanda*". **ATTENZIONE: La domanda dovrà essere validata dagli operatori e a seguito della convalida sarà possibile effettuare le operazioni di disdetta pasto e pagamento.**
- *Vedi anche la Sezione COME FARE PER…. RICHIEDERE UNA DIETA SPECIALE.*

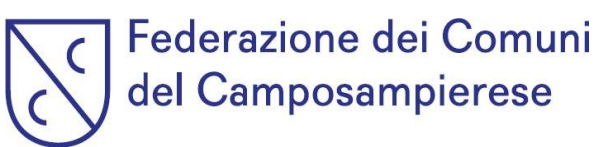

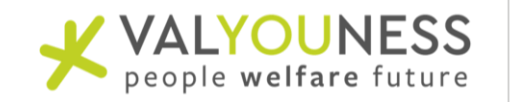

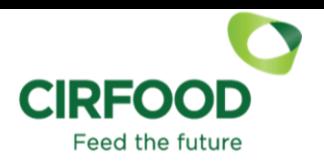

• **Risposta: NO** *(È un "vecchio" iscritto il genitore che era iscritto alla piattaforma della mensa scolastica nel precedente anno scolastico, per il medesimo ciclo scolastico. Per es. Genitore Mario Rossi, padre di Giuseppe Rossi che era iscritto alla mensa scolastica nell'a.s. 2022/2023 in prima elementare, che frequenterà nell'a.s. 2023/2024 la seconda elementare nel medesimo istituto.)*

#### **COSA DEVI FARE ….?**

- 1. **Accedere al portale** [https://loreggia.ecivis.it](https://loreggia.ecivis.it/) *Clicca accedi all'Area Personale in alto a destra.* COME:
	- Con SPID
	- Oppure creandoti un profilo utilizzando il tuo codice fiscale cliccando su "Non hai le credenziali: Registrati"
- *2.* Vai alla sezione COME FARE PER ….. PAGARE IL SERVIZIO (Se nell'a.s. precedente presentavi un saldo, sia positivo che negativo, lo ritroverai sul conto elettronico)

#### **DEVI ISCRIVERE UN ALTRO FIGLIO?**

*Clicca su "Moduli Online", seleziona "Compila", selezionare la domanda di iscrizione "Iscrizione refezione scolastica SOLO NUOVI ISCRITTI 2023/2024".*

*Cliccare su "Aggiungi Utente" per aggiungere il figlio Nuovo Iscritto ed accedere alla domanda di iscrizione. Compilare la domanda di iscrizione in tutte le sue parti fino a "Invia Domanda".*

**RICHIEDERE UNA DIETA SPECIALE:** in fase di inserimento del figlio, seguire le istruzioni per scaricare il modulo, compilarlo e inviarlo (corredato da eventuale certificato medico) alla mail **[dietespeciali.areanordest@cirfood.com](mailto:dietespeciali.areanordest@cirfood.com)**

#### **ATTENZIONE!!**

**Per le diete per intolleranze alimentari/allergie/malattia metabolica o autoimmune**: Sono accettati solo **certificati di medici specialisti** (pediatra, allergologo, gastroenterologo, ecc). Non potranno essere accettate dichiarazioni di figure sanitarie e non o referti di esami di laboratorio non accompagnati da certificato medico. Tutte le modifiche, integrazioni, restrizioni, annullamento di diete sanitarie vanno accompagnate da certificato medico. La richiesta di dieta sanitaria può avere validità per più di un solo anno scolastico nei casi in cui sia espressamente indicato nel certificato medico o nei casi di patologie permanenti quali celiachia, diabete, favismo.

**Per le diete motivi etico-religiosi:** la richiesta avrà validità per un solo anno scolastico, salvo annullamenti inviati tramite modulo. Per le diete vegana/vegetariana sarà necessario allegare certificato medico.

#### **PAGARE IL SERVIZIO:**

Accedi alla sezione "PAGAMENTI", seleziona il servizio di "Refezione scolastica". Qui potrai consultare il tuo conto elettronico virtuale ed effettuare pagamenti cliccando su "Ricarica".

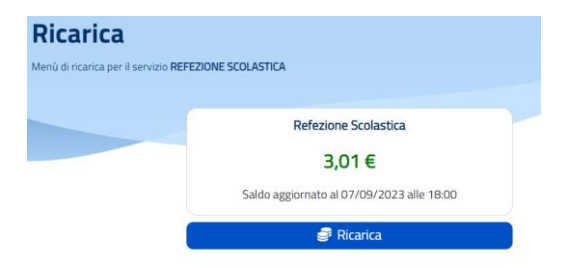

# Federazione dei Comuni del Camposampierese

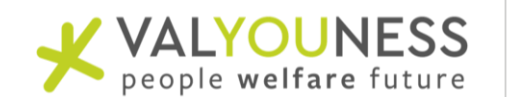

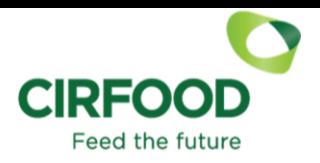

#### **Potrai effettuare il pagamento:**

- **online**: cliccando su "Ricarica", digitando l'importo desiderato da ricaricare e cliccando su "Paga", scegliendo la modalità di pagamento che si vuole utilizzare scegliendo fra i punti del circuito PagoPA disponibili (carta di credito, bonifico myBank selezionando la propria banca aderente al circuito, PayPal, Satispay ecc..)

- **presso uno degli sportelli del circuito PagoPA presenti su tutto il territorio italiano**: cliccando su "Ricarica" e creando un nuovo avviso di pagamento, da presentare al punto fisico di pagamento stampato o direttamente scaricato sul proprio smartphone. L'avviso di Pagamento si ottiene sempre dal menù "Pagamenti" → Refezione Scolastica → "*Vuoi pagare o creare un avviso di pagamento*".

### **DISDIRE IL PASTO/RICHIEDERE DIETA GIORNALIERA IN BIANCO: questa scelta deve essere fatta ENTRO LE ORE 9.00 DELLA GIORNATA INTERESSATA.**

All'interno del proprio profilo sulla sinistra del menù cliccare su "Prenotazione Pasti";

- Cliccare sul Dettaglio dell'alunno (il Pasto appare prenotato per tutti i giorni di rientro);
- Cliccare sulla/e giornata/e interessata/e;
- Selezionare dal menù l'opzione desiderata:
- Cliccare su Conferma

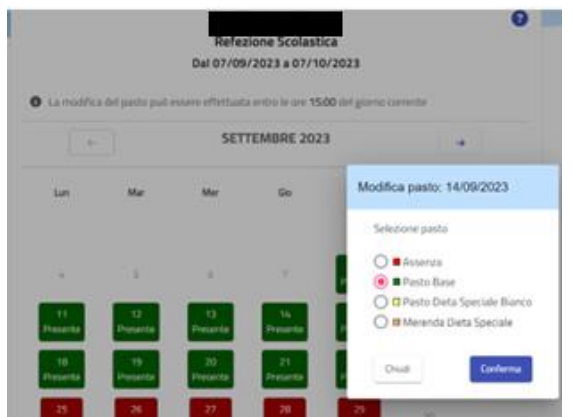

All'interno del dettaglio si ha la possibilità di modificare il pasto dell'alunno per i 30 giorni successivi;

#### **RINUNCIARE AL SERVIZIO:**

Nel caso l'utente durante l'anno scolastico abbia la necessità di disdire il servizio di mensa scolastica, dovrà inviare comunicazione alla casella di posta: [rettescolastiche.areanordest@cirfood.com](mailto:rettescolastiche.areanordest@cirfood.com)

#### **SCARICARE L'ATTESTAZIONE PER LA DETRAZIONE FISCALE:**

Dal mese di marzo sarà possibile scaricare in autonomia l'attestazione valida per il 730. L'attestazione sarà presente nella sezione "Comunicazioni" del portale.

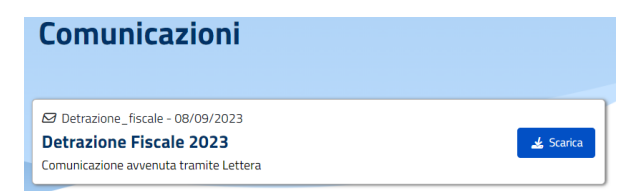

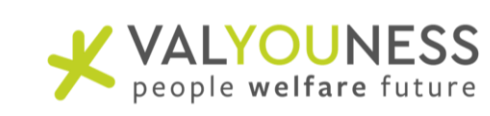

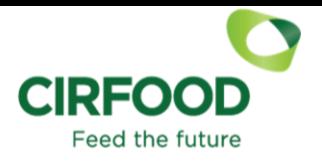

# **IMPORTANTI NOVITA': APP ECIVIS**

Vuoi gestire velocemente le funzioni fondamentali del servizio? (disdire il pasto, pagare, scaricare il modulo per la detrazione fiscale)?

Scarica l'app *ECivis* direttamente da Play Store oppure da Apple Store.

- Accedi su Play Store o Apple Store e cerca tra le applicazioni inserendo la parola chiave "ecivis" e scegli quella identificata dal nome "ECivis"
- Oppure effettuare la scansione del "QRCODE":

Federazione dei Comuni

del Camposampierese

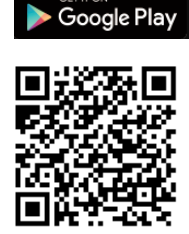

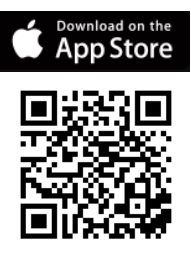

# **HAI BISOGNO DI AIUTO?**

Se hai bisogno di aiuto nella registrazione/pagamento/inserimento della dieta speciale potrai:

- chiamare **il CALL CENTER** allo **0284119137** (dalle 9.00 alle 16.00 da lunedì a venerdì)
- recarti dai nostri operatori che troverai nelle palestre digitali sotto indicate:
- Mail: [rettescolastiche.areanordest@cirfood.com](mailto:rettescolastiche.areanordest@cirfood.com)

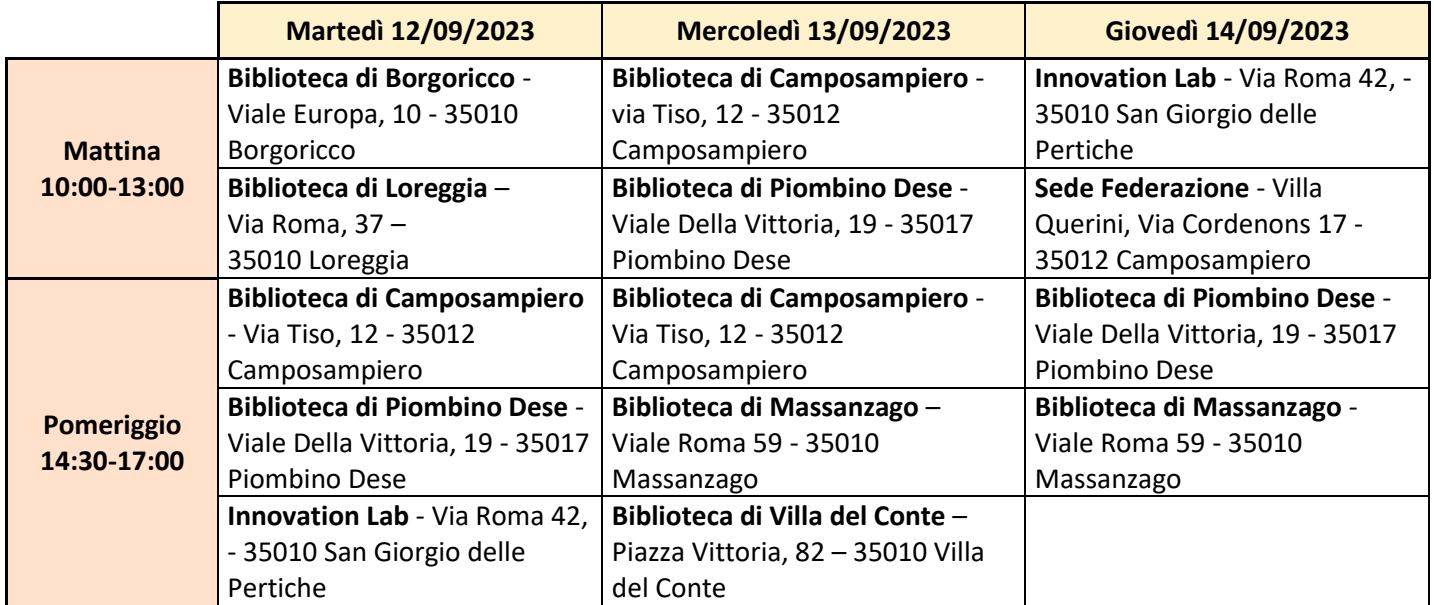